TRADOS 2009 操作注意事项:

1) 打开新的文件时, TRADOS会提示加入TM, 加TM时务必注意勾选"更新", 否则翻译的内 容不会进入TM库。

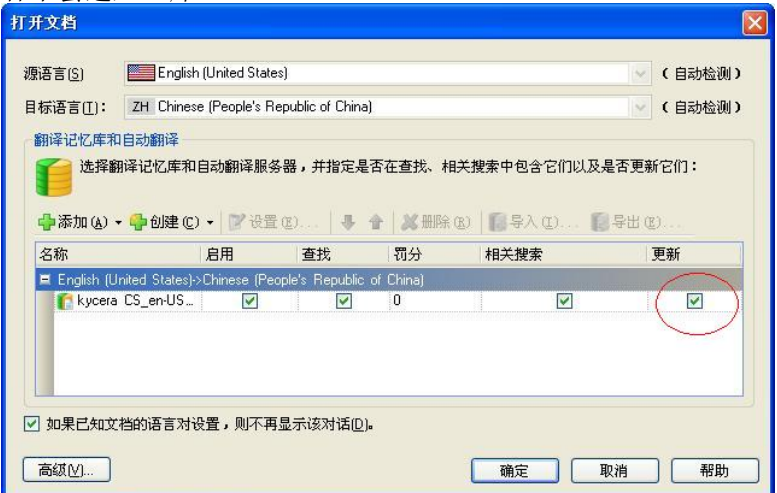

2) 打开文件后务必单击(激活) 右上角的两个图标(下图中以红圈标注), 第一个图标是 跟排版有关系,单击第一个图标后,一些隐藏的格式TAG会显示出来。第二个图标可将TAG

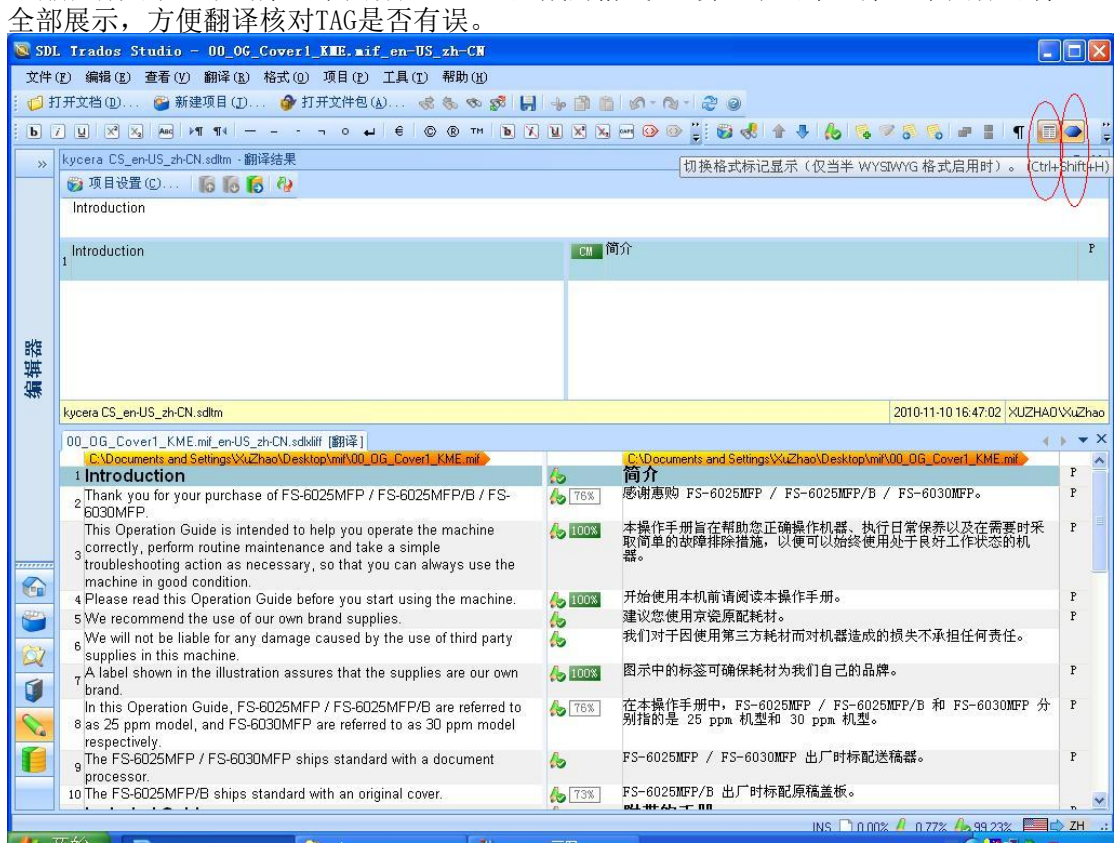

3) 单击第二个图标的操作也可以通过选择"格式—标记显示模式——完全标记文本"来实 现。(如下图所示)

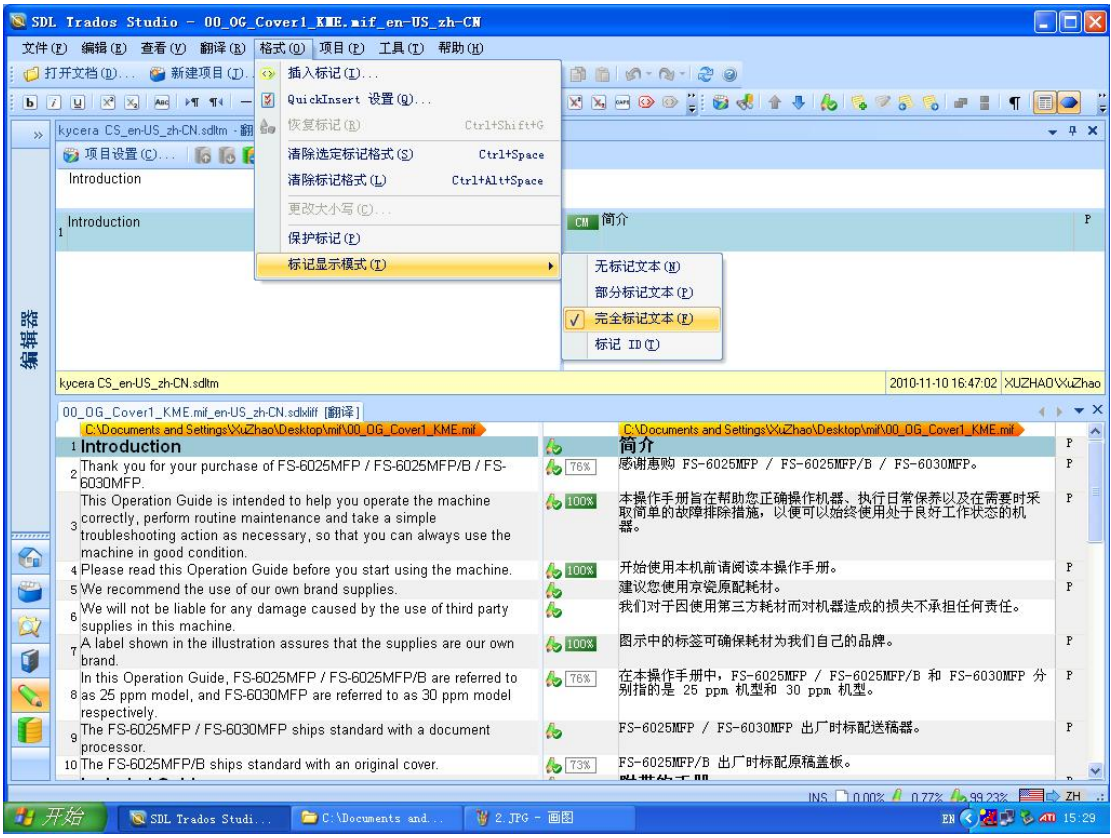

## 4) 首次翻译前可选择"工具 -- 选项"对常用功能进行设置。(如下图所示)

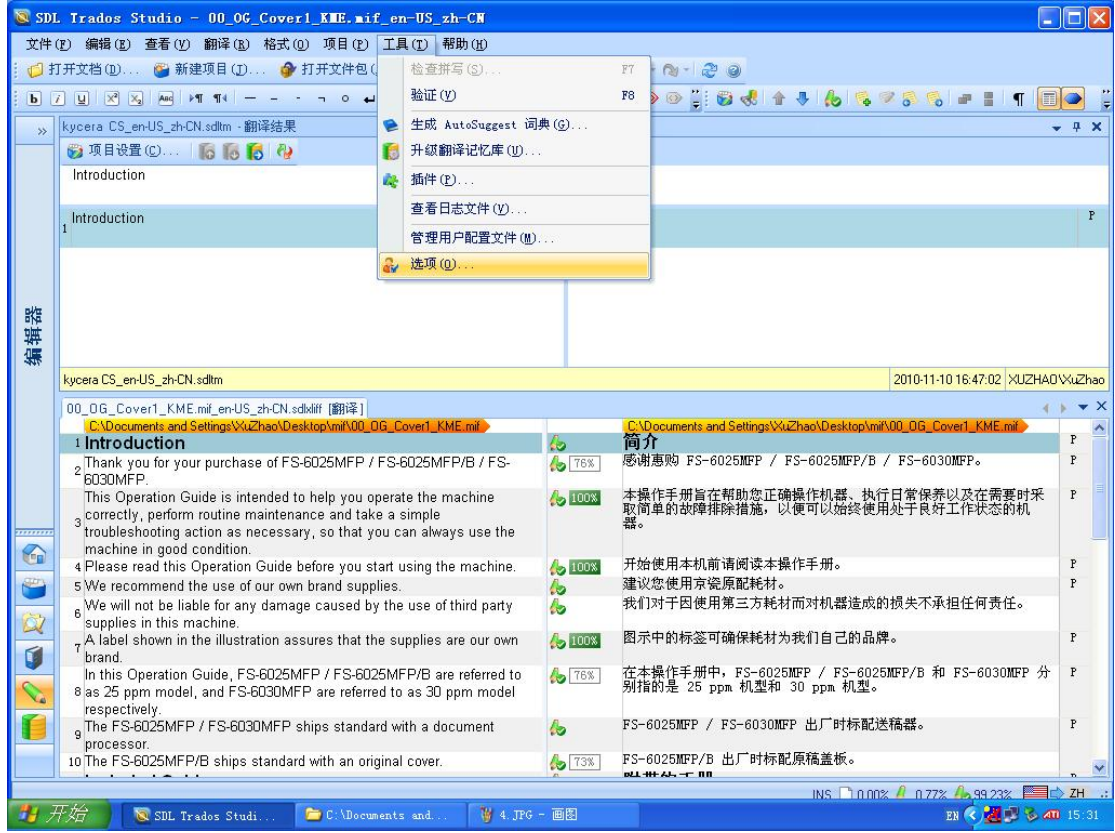

5) 首先设置"验证"功能。主要设置下图红圈标注的部分, 比如说, 下图中就在"不一

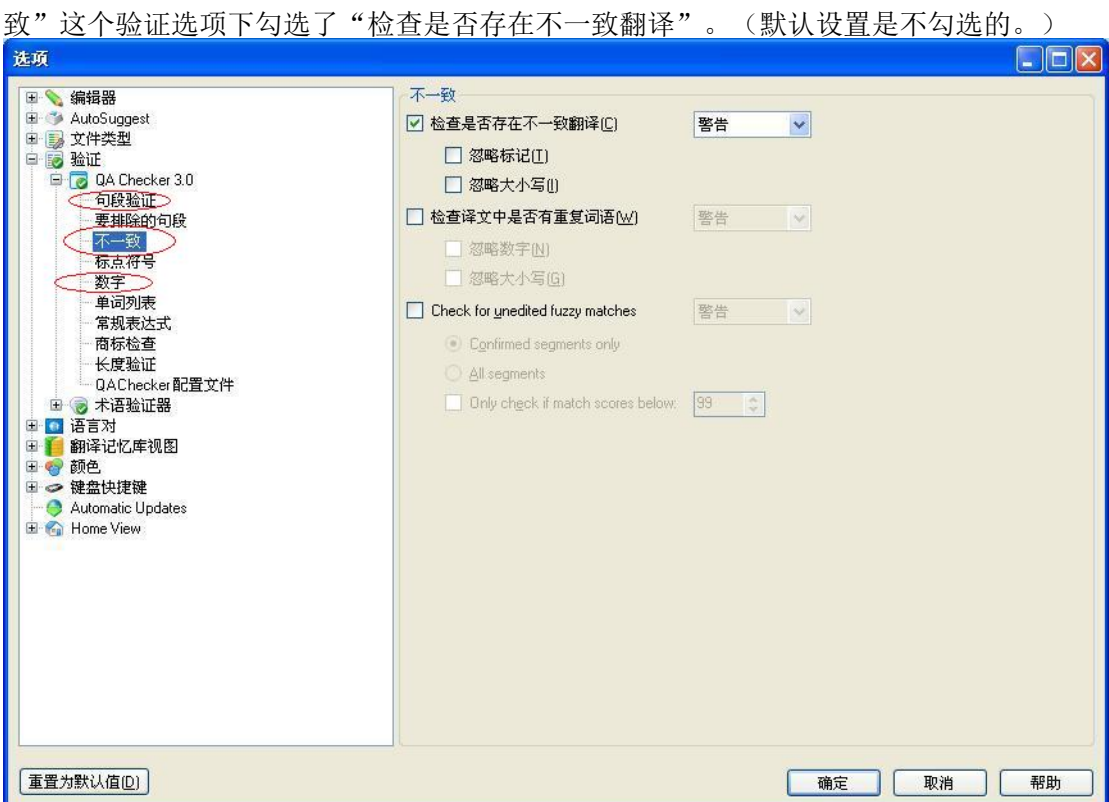

6) 如果在翻译时感觉到显示的原文和译文字体太小,看不清楚,可以在"选项——编辑<br>器——字体更改"里设置显示的译文和原文字体大小。(注意: 这里的修改不会影响实际<br>排版的字体大小。)

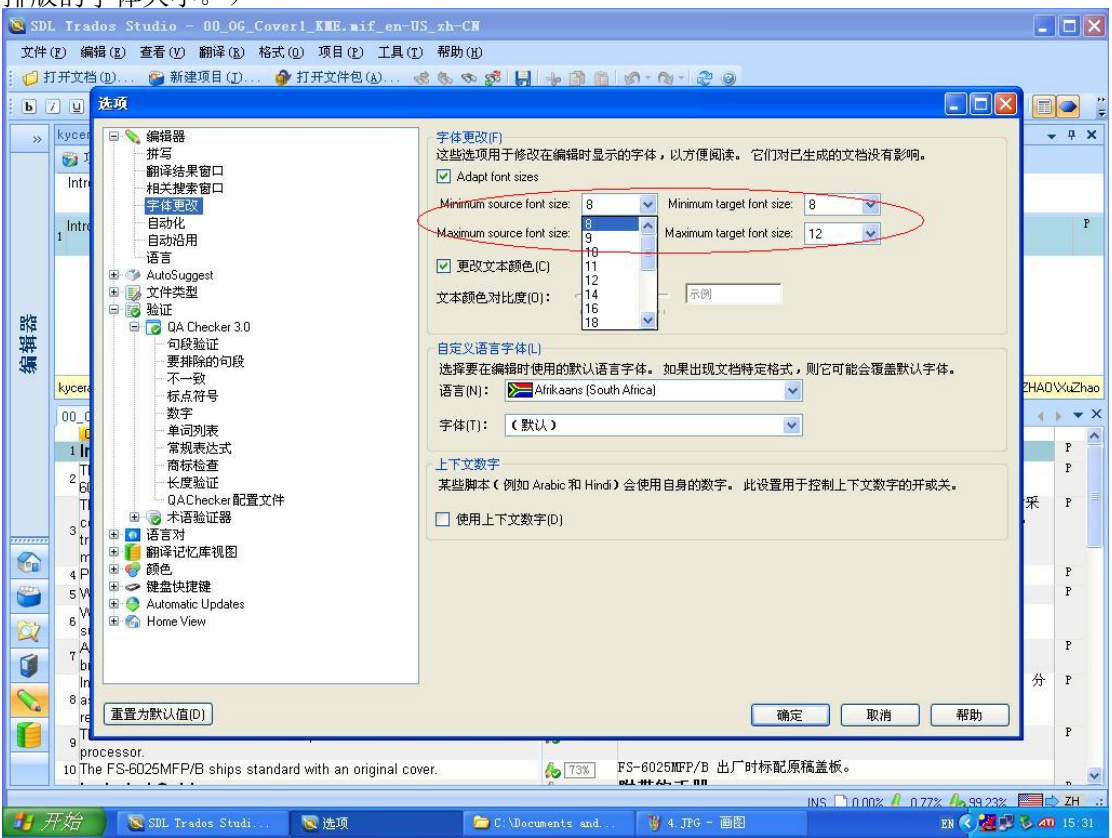

除了对"验证"和"字体"进行设置,用户还可根据自己的使用习惯对"键盘快捷键"进<br>行设置。

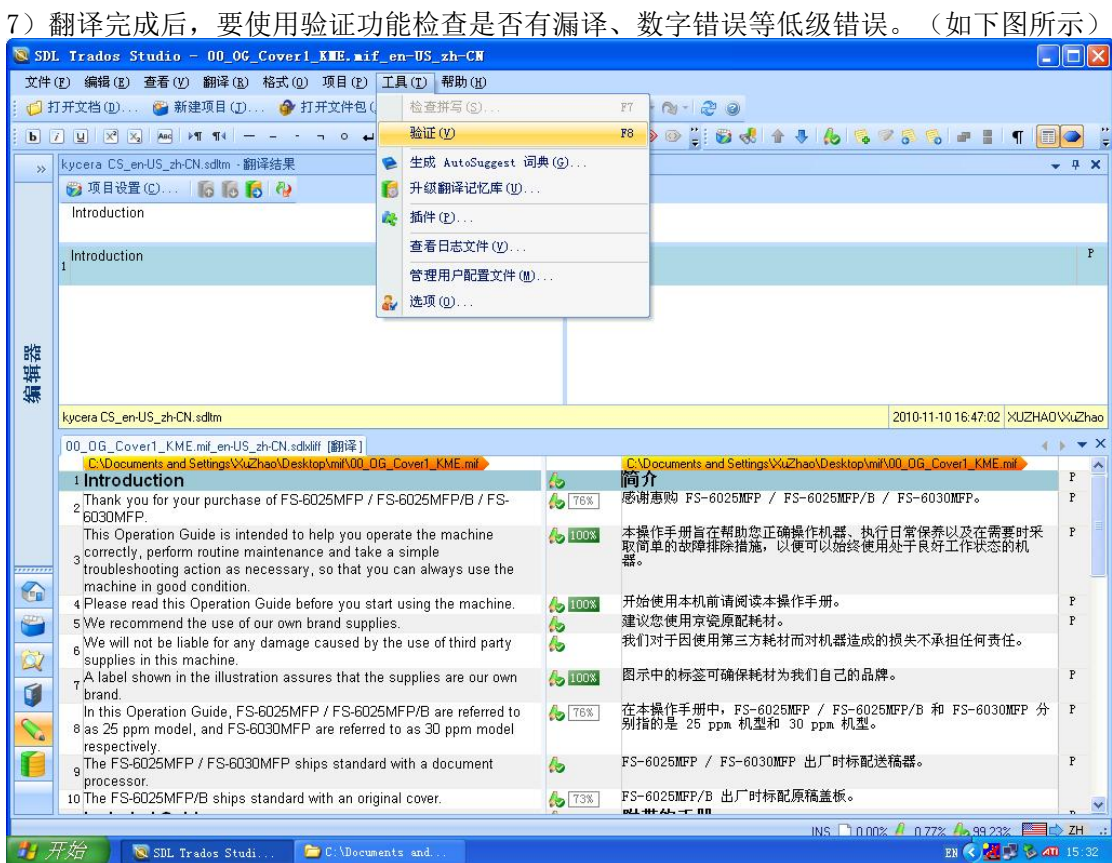

## 8) 验证完毕, 已经确认无误后选择"另存译文", 结束该文档的翻译。(注意: 双语文档<br>也要保存, 以便校对和修改)

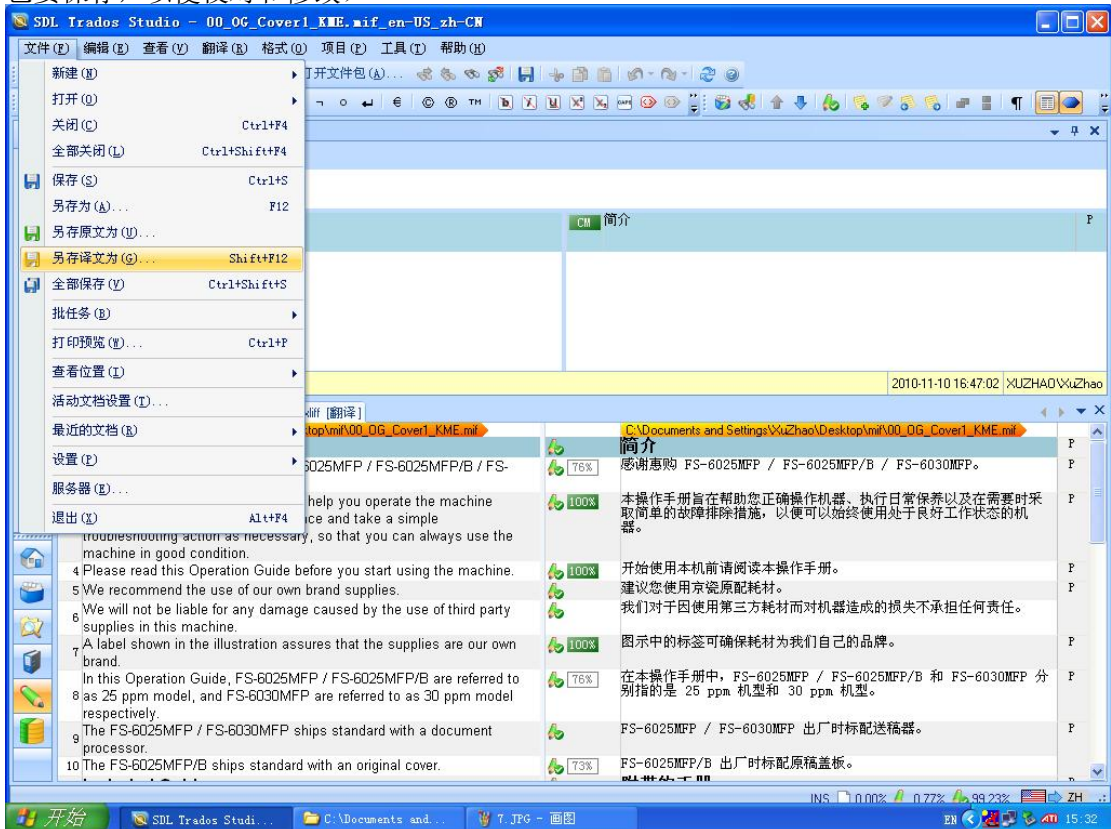